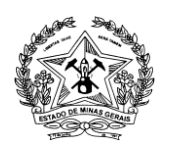

# *Cartilha de Sessões de Julgamento e Atos virtuais na Plataforma Emergencial de Videoconferência*

*Participante*

# *Usuário externo*

*Atualização em 01/06/2020*

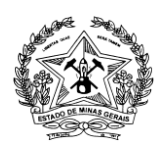

Av. Afonso Pena, 4001 – 12º andar – Serra – Belo Horizonte – MG – Fone: (31) 3306-3033

## **Sumário**

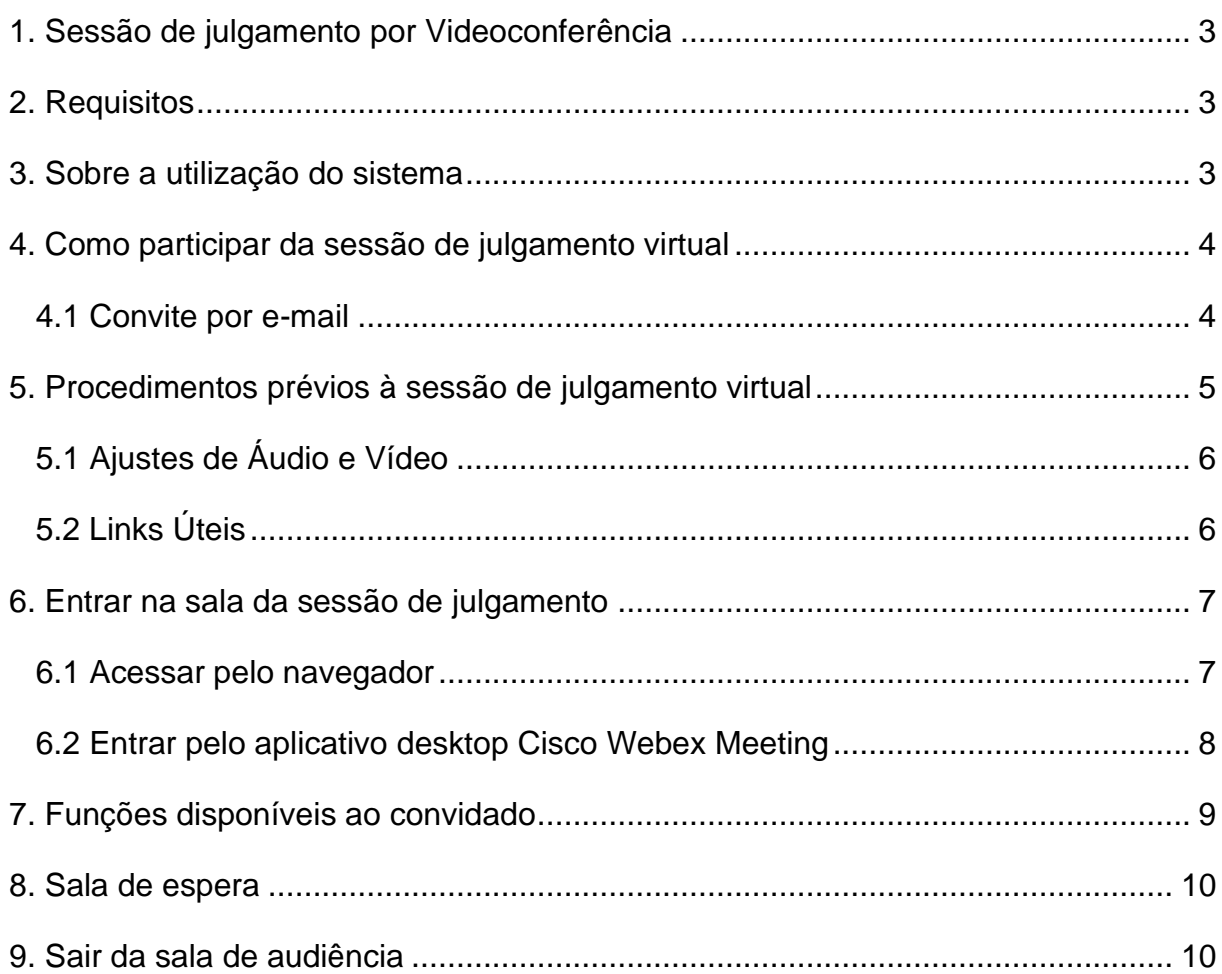

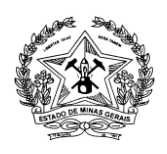

# <span id="page-2-0"></span>**1. Sessão de julgamento por Videoconferência**

Com o objetivo de prevenir o contágio pelo novo Coronavírus - Covid-19 e garantir o acesso à justiça neste período emergencial, o Conselho Nacional de Justiça disponibilizou a Plataforma Emergencial de Videoconferência CISCO WEBEX.

Por meio da Plataforma Emergencial, instituída pela [Portaria nº 61/CNJ/2020,](https://atos.cnj.jus.br/files/original221645202004015e8512cda293a.pdf) serão realizadas sessões de julgamento por videoconferência, em observância à determinação de distanciamento social e restrições de locomoção.

Os atos e as sessões virtuais a serem realizados dentro do período de isolamento social encontram-se regulamentados na [Portaria Conjunta nº 963/PR/2020](http://www.tjmg.jus.br/data/files/83/27/4A/E2/93BB1710635D2A175ECB08A8/Portaria-963-2020.PDF) do TJMG e Portaria nº 1000/PR/2020.

# <span id="page-2-1"></span>**2. Requisitos**

- Microcomputador ou *notebook* com acesso à internet, câmera, microfone, caixa de som ou fone de ouvido;
- Navegador Google Chrome (versão mais atualizada a partir da "81");
- Navegador Mozilla Firefox 52 e posterior
- Não recomendamos Smartphones e tablets.
- Boa conexão com a internet.

**Observação:** Caso tenha um computador desktop ou laptop com câmera e microfone, esta é a sua melhor solução. Os celulares podem receber chamadas e notificações que derrubam a conexão durante a sessão remota.

Acesse o link abaixo para orientações mais detalhadas sobre requisitos:

<https://help.webex.com/pt-br/nki3xrq/Webex-Meetings-Suite-System-Requirements>

### <span id="page-2-2"></span>**3. Sobre a utilização do sistema**

A utilização da Plataforma Emergencial de Videoconferência Cisco Webex não exige cadastro.

A instalação do aplicativo é exigida apenas para celulares smartphones e tablets.

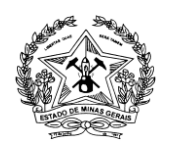

Caso o participante deseja instalar o aplicativo no computador ou notebook, acesse a página a seguir:

[https://help.webex.com/pt-br/0tow9g/Download-the-Cisco-Webex-Meetings-Desktop-](https://help.webex.com/pt-br/0tow9g/Download-the-Cisco-Webex-Meetings-Desktop-App)

[Ap](https://help.webex.com/pt-br/0tow9g/Download-the-Cisco-Webex-Meetings-Desktop-App) [p](https://help.webex.com/pt-br/0tow9g/Download-the-Cisco-Webex-Meetings-Desktop-App)

Para instalar o aplicativo em celulares smartphones e tablets, acesse o site:

[https://play.google.com/store/apps/details?id=com.cisco.webex.meetings&hl=pt\\_BR](https://play.google.com/store/apps/details?id=com.cisco.webex.meetings&hl=pt_BR)

Para equipamentos IOS, acesse a página

<https://apps.apple.com/br/app/cisco-webex-meetings/id298844386>

Informações mais detalhadas sobre o uso do sistema, acesse

a página:

<https://www.cnj.jus.br/plataforma-videoconferencia-nacional/>

Dúvidas e esclarecimentos, problemas na plataforma emergencial Cisco Webex, envie um e-mail para [videoconferencia.nacional@cnj.jus.br](mailto:videoconferencia.nacional@cnj.jus.br)

### <span id="page-3-0"></span>**4. Como participar da sessão de julgamento virtual**

A secretaria da câmara na qual será realizada sessão de julgamento virtual encaminhará convide, por email, aos advogados, membros do Ministério Público e Defensoria Pública.

É por meio do convite enviado que será possível o acesso à sessão de julgamento em data e hora agendada.

#### <span id="page-3-1"></span>**4.1 Convite por e-mail**

O convite enviado por email trará as opções necessárias ao acesso à Sessão de julgamento, como data, hora, código de acesso e senha.

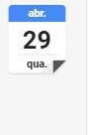

Mais opções

Não

Talvez

#### TRIBUNAL DE JUSTIÇA DO ESTADO DE MINAS GERAIS

Gabinete do Primeiro Vice-Presidente – Superintendência Judiciária

Av. Afonso Pena, 4001 – 12º andar – Serra – Belo Horizonte – MG – Fone: (31) 3306-3033

Para acessar a reunião clique na opção "Entrar na Reunião", no dia e horário em que a reunião foi agendada.

É importante que o convidado assinale as opções de respostas disponíveis no convite recebido. Ao assinalar, o organizador receberá um e-mail resposta, confirmando o recebimento e o agendamento da Sessão. (ver imagem abaixo).

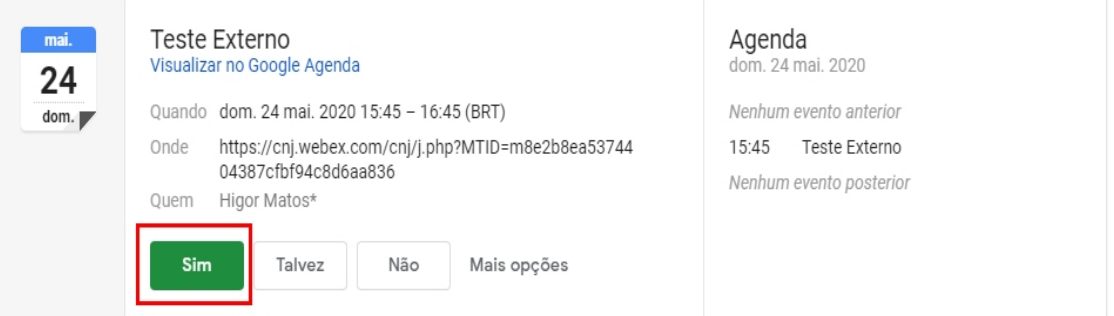

**Observação:** Quando o convite aceito, ao clicar no botão "aceitar", a maioria dos provedores de email tendem a transferi-lo para a pasta de "Enviados", onde será possível acessá-lo.

#### <span id="page-4-0"></span>**5. Procedimentos prévios à sessão de julgamento virtual**

Antes do horário designado para a sessão de julgamento, verifique o ambiente em que será feita a transmissão, recomenda-se local neutro sem objetos ao fundo, sem interferência externas, tais como, ruídos e movimentos.

Verifique também o direcionamento da luz do ambiente. Recomenda-se que se posicione em um lugar onde não incida feixe de luz contra a câmera;

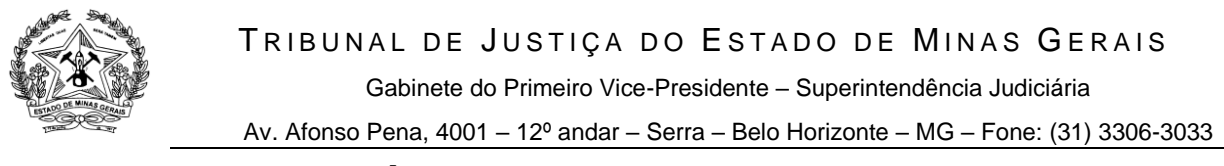

#### <span id="page-5-0"></span>**5.1 Ajustes de Áudio e Vídeo**

Antes de entrar na sala de audiência, o sistema ainda permite ajustar a câmera e testar o microfone.

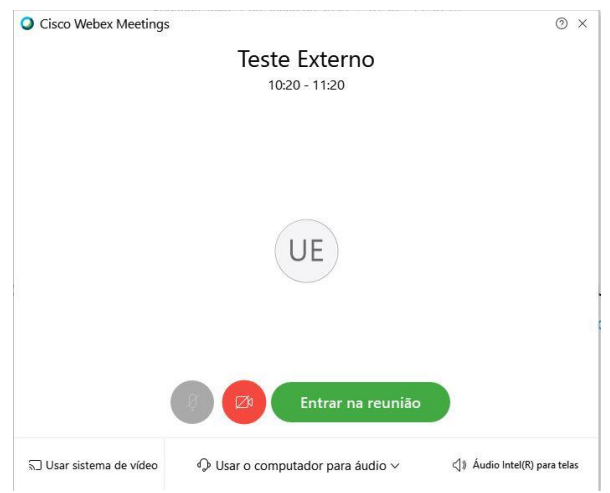

A câmera deverá ser colocada na altura do rosto de forma a enquadrar a pessoa, estando visíveis todo o rosto e a parte de cima do peito.

Ative e verifique o áudio do Computador, celular ou tablete, recomendamos o uso do fone de ouvido para uma melhor usabilidade da ferramenta;

Para informações mais detalhadas sobre a configuração de som e vídeo, acesse os links informados a seguir.

#### <span id="page-5-1"></span>**5.2 Links Úteis**

• **Configuração de áudio**

[https://help.webex.com/pt-br/nt2ig0y/Choose-Your-Audio-and-Video-Settings-](https://help.webex.com/pt-br/nt2ig0y/Choose-Your-Audio-and-Video-Settings-Before-You-Join-a-Webex-Meeting-or-Event)[Before-You-Join-a-Webex-Meeting-or-Event](https://help.webex.com/pt-br/nt2ig0y/Choose-Your-Audio-and-Video-Settings-Before-You-Join-a-Webex-Meeting-or-Event)

• **Ativar e desativar o som**

[https://help.webex.com/pt-br/n94aj5j/Mute-or-Unmute-in-Cisco-Webex-](https://help.webex.com/pt-br/n94aj5j/Mute-or-Unmute-in-Cisco-Webex-Meetings-Suite)[Meetings-Suite](https://help.webex.com/pt-br/n94aj5j/Mute-or-Unmute-in-Cisco-Webex-Meetings-Suite)

• **Configurações de vídeo** •

> [https://help.webex.com/pt-br/cjr7xq/Connect-to-Audio-and-Video-in-Cisco-](https://help.webex.com/pt-br/cjr7xq/Connect-to-Audio-and-Video-in-Cisco-Webex-Meetings)[Webex-Meetings](https://help.webex.com/pt-br/cjr7xq/Connect-to-Audio-and-Video-in-Cisco-Webex-Meetings)

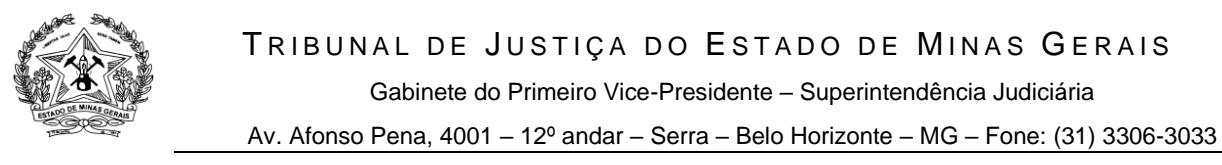

### <span id="page-6-0"></span>**6. Entrar na sala da sessão de julgamento**

Na data e horário designado, clique em **Entrar na reunião** e insira a senha de acesso indicada no convite, caso necessário. Ou digite o número da reunião (ver figura abaixo).

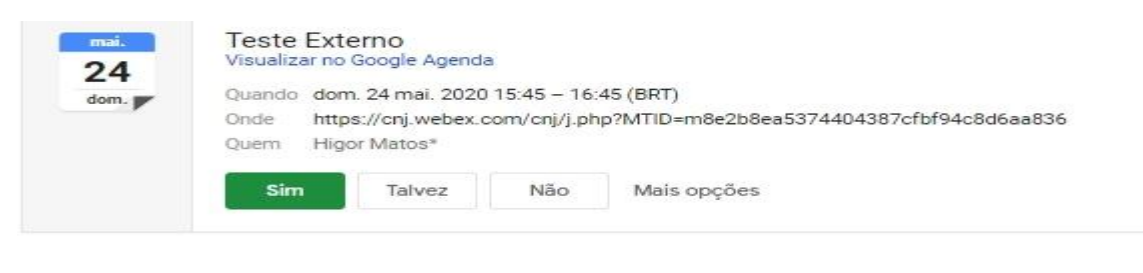

Higor Matos convida-o para participar desta reunião Webex.

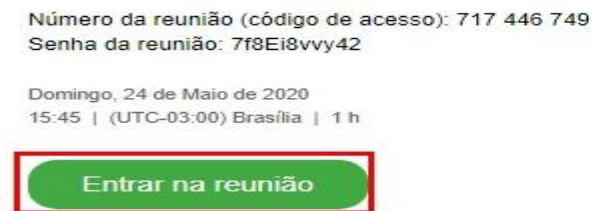

#### <span id="page-6-1"></span>**6.1 Acessar pelo navegador**

De acordo com os requisitos de versão dos navegadores descritos no item 2, o acesso à sala da sessão via web é possível nos casos em que o participante utilizará o computador ou notebook e que não tenha instalado o aplicativo desktop webex meetings.

Após clicar no botão "Entrar na reunião", o participante será redirecionado à página do CNJ WEBEX. Clique em "Entre do seu Navegador" (ver imagem abaixo).

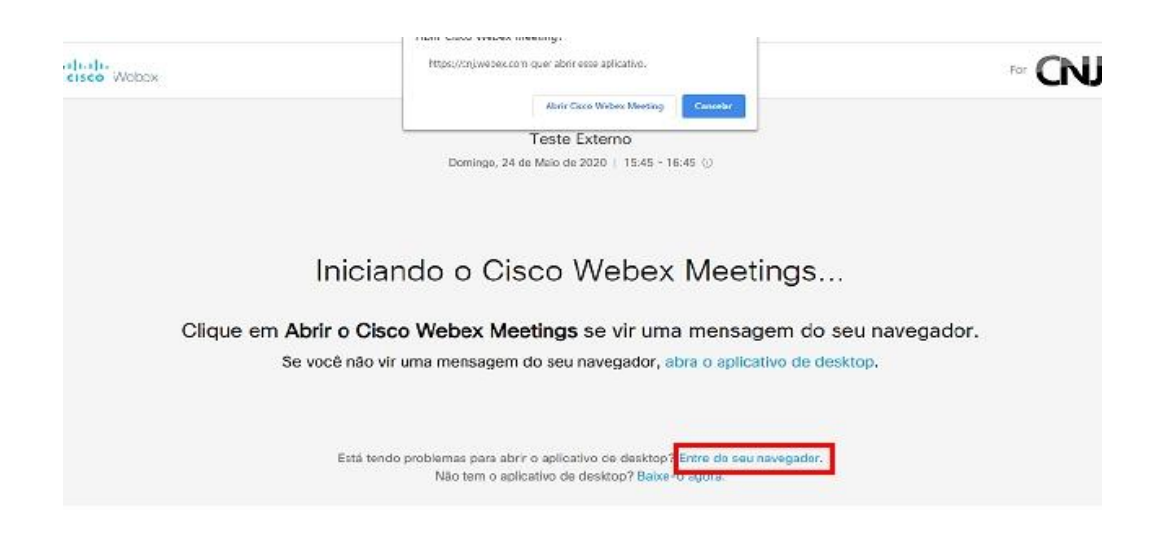

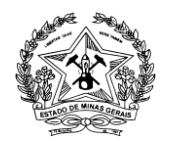

Av. Afonso Pena, 4001 – 12º andar – Serra – Belo Horizonte – MG – Fone: (31) 3306-3033

Ajuste seu microfone e câmera e clique em **Iniciar Reunião**.

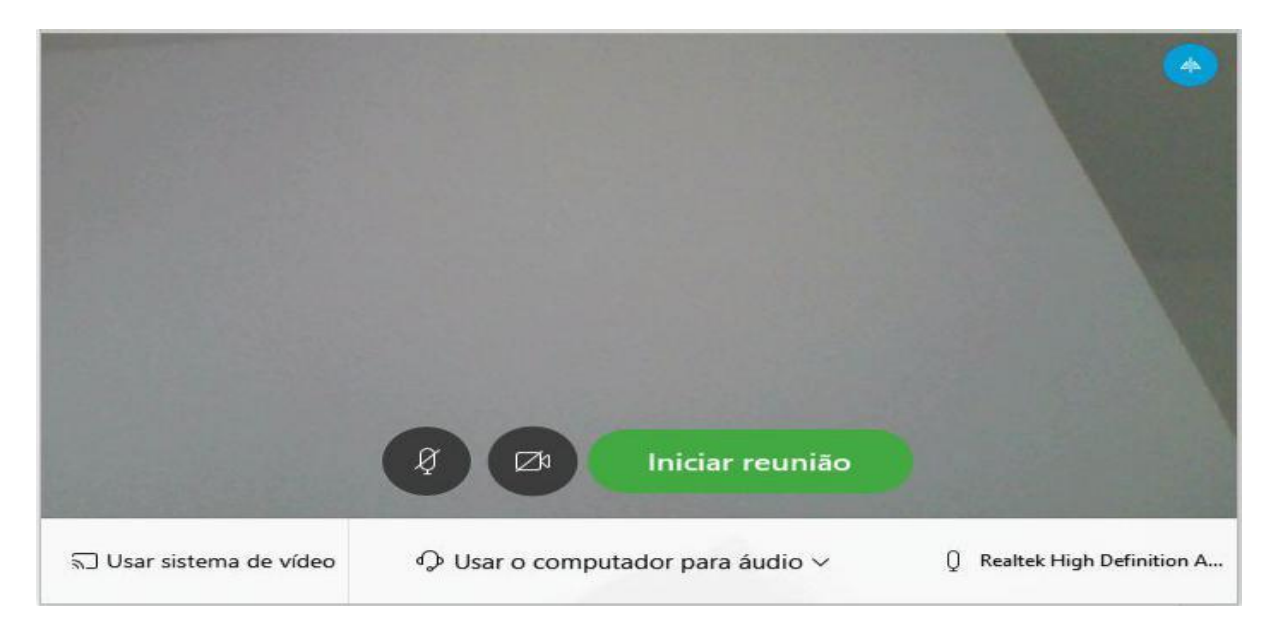

Outra forma de acesso pode ser feita diretamente pelo site:<https://cnj.webex.com/>

Basta digitar o número da reunião, (ver figura abaixo):

# Entrar em uma reunião o

Inserir informações da reunião

#### <span id="page-7-0"></span>**6.2 Entrar pelo aplicativo desktop Cisco Webex Meeting**

Se o participante instalou o aplicativo no computador ou notebook, ao clicar no botão "Entrar na reunião", clique em "Abrir Cisco Webex Meeting", conforme figura abaixo:

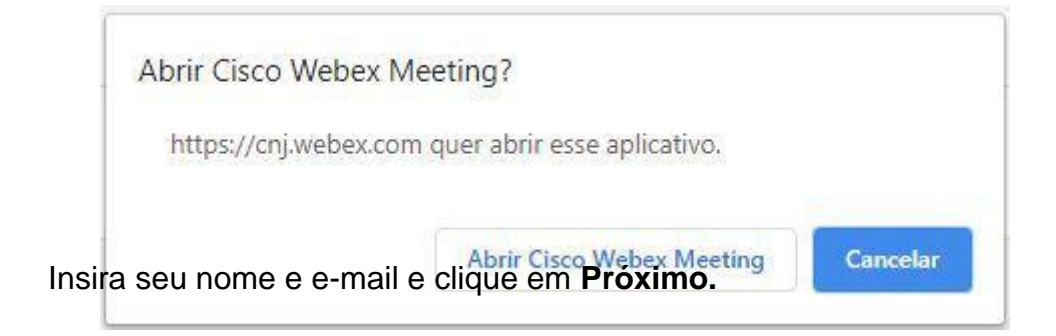

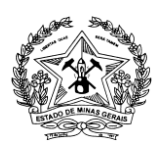

Av. Afonso Pena, 4001 – 12º andar – Serra – Belo Horizonte – MG – Fone: (31) 3306-3033

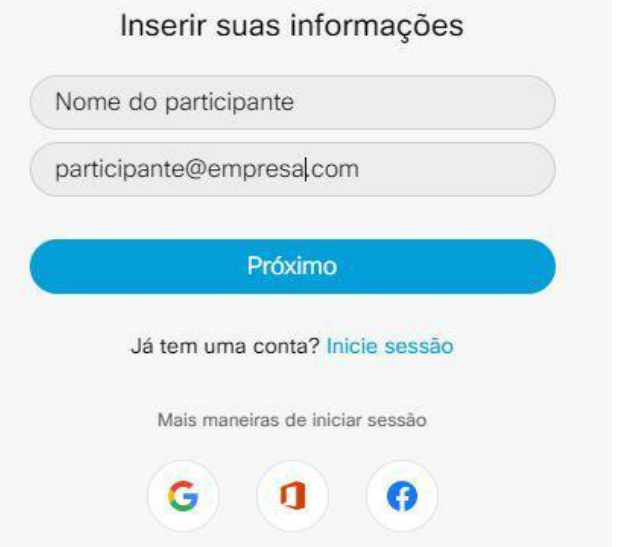

Após ajuste de microfone e câmera, clique em **Iniciar Reunião**.

#### <span id="page-8-0"></span>**7. Funções disponíveis ao convidado**

O convidado poderá desabilitar o seu microfone ou vídeo, para utilizar estas funções deverá clicar sobre os ícones destacados (ver imagem abaixo).

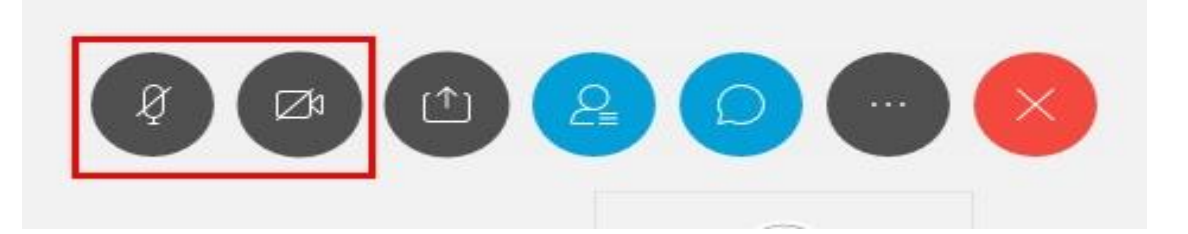

Recomendamos que o convidado deixe o seu microfone desabilitado quando não estiver fazendo o uso da palavra. Os ícones destacados na cor vermelha informa que estão desabilitados no momento (ver imagem abaixo).

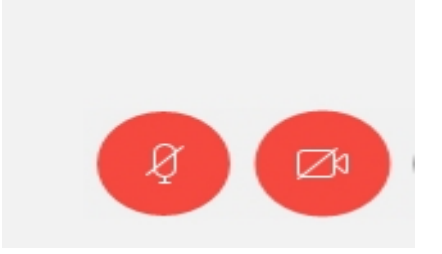

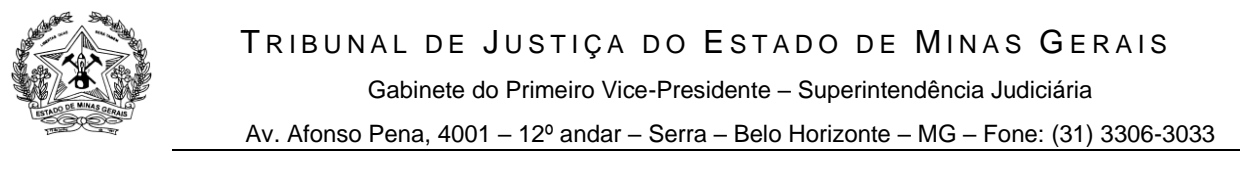

O convidado poderá "levantar a mão". Esta função está disponível ao convidado para quando quiser solicitar a palavra, para tal ação, deverá localizar o ícone da "mão" enfrente ao seu nome, na lista de participantes localizada ao lado direito (ver imagem abaixo).

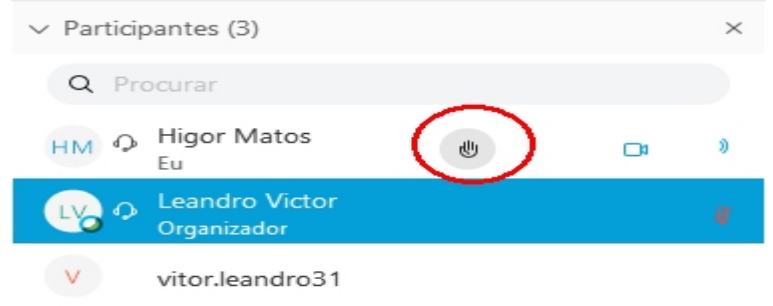

O convidado terá acesso a painel de chat, disponível a todos os participantes que se encontrar na sessão, o mesmo deverá deixar habilitado o chat para caso o organizador ou outro participante necessite enviar uma mensagem por escrito.

Para ativar o chat o convidado deverá selecionar o ícone destacado e visualizará o painel de chat ao lado direito (ver imagem abaixo).

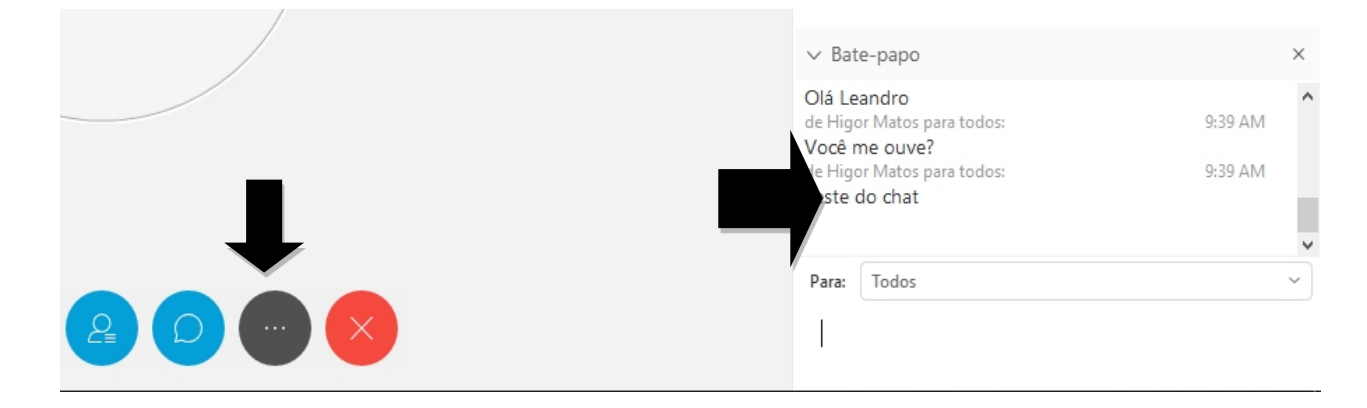

#### <span id="page-9-0"></span>**8. Sala de espera**

Ao entrar na sala de reunião o participante poderá ser direcionado para uma "Sala de Espera", onde deverá aguardar, até que seja admitido na sessão de julgamento.

### <span id="page-9-1"></span>**9. Sair da sala de audiência**

Para sair da sala basta acionar o botão X, conforme mostrado na figura abaixo:

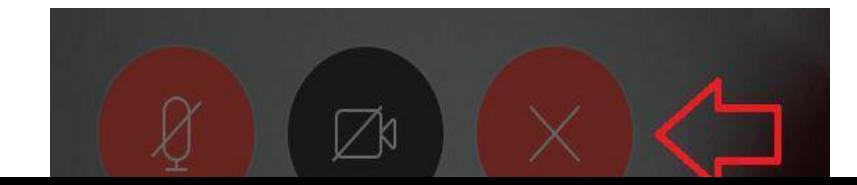

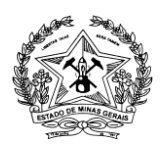

Av. Afonso Pena, 4001 – 12º andar – Serra – Belo Horizonte – MG – Fone: (31) 3306-3033